# **Login Instructions**

# LETASA Wiki (hosted through PB Works)

### <u>Step 1</u>

Open a web browser (I recommend Google Chrome), and go to: <u>www.pbworks.com</u>. It looks like this:

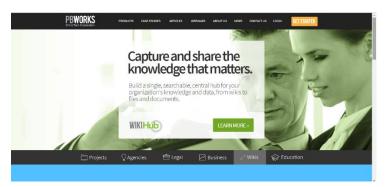

# <u>Step 2</u>

In the top right-hand corner, select "Login"

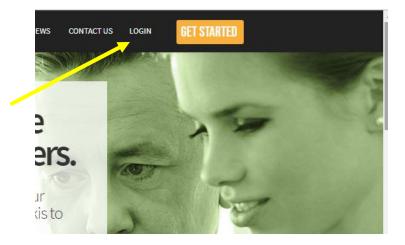

## <u>Step 3</u>

You will arrive at a screen like this. Please click on: No account? Sign up!

| Please log in                                                         | Last workspace you visite     |
|-----------------------------------------------------------------------|-------------------------------|
| Enter your email address and password to log in. No account? Sign up! | letasa,pbworks.com            |
| Welcome back, Danielle Cioffi. [Not Davided]                          | Go to a workspace             |
| Email address                                                         | Enter your workspace name     |
| Password                                                              | Submit                        |
| <ul> <li>Remember me</li> </ul>                                       |                               |
| Log in Forgot your password?                                          | Forgot your workspace's name? |

# <u>Step 4</u>

When you reach this screen, please enter your details:

| My PBworks                                     |                                                                    | PBWORK                                                       |
|------------------------------------------------|--------------------------------------------------------------------|--------------------------------------------------------------|
| Create a PBwo<br>A PBworks account will let yo | urmanage your settings and the workspaces that you participate in. | Return to login page.<br>Need help? <u>Contact support</u> . |
| Name                                           |                                                                    |                                                              |
| Email address                                  |                                                                    |                                                              |
| Password                                       |                                                                    |                                                              |
| Re-enter Password                              |                                                                    |                                                              |
|                                                | Create Account                                                     |                                                              |

#### <u>Step 5</u>

Once you've entered your details, press "Create Account".

| reate a PBwo               | orks account                                                       | Return to login page-       |
|----------------------------|--------------------------------------------------------------------|-----------------------------|
| Bworks account will let yo | w manage your settings and the workspaces that you participate in. | Need help? Contact support. |
| Name                       | Example Login                                                      |                             |
| Email address              | Example@gmail.com                                                  |                             |
| Password                   |                                                                    |                             |
| Re-enter Password          |                                                                    |                             |
|                            | Create Account                                                     |                             |

#### Step 6

This is the next screen you will see.

- 1) If you've used Chrome, the Smart Lock will appear in the top right-hand corner. <u>CLICK SAVE</u>, and the web browser will remember your password for you.
- 2) Once you've reached this screen, <u>you will be sent an email to the email address that you've</u> <u>nominated</u>. Please open the email, <u>and click on the link</u>.

| anvas Dashboard 🧏 LETASA - Welcome 📄 ACER Online Assessi 🧿 My FLO                                         |                                                              | Do you v | vant Google Sma<br>sword for this site | 9?         |
|----------------------------------------------------------------------------------------------------|--------------------------------------------------------------|----------|----------------------------------------|------------|
| Success!<br>Your PBworks account has been created!<br>Please check your email for a confirmation message. | Return to login page.<br>Need help? <u>Contact support</u> . | Password |                                        | Save Never |
| PBworks · Get Help<br>© 2018 PBworks                                                                      |                                                              |          |                                        |            |

\*\*\* If you can't find the email, check your spam folder!! \*\*\*

## <u>Step 7</u>

Clicking on the email link will take you back to the website, where you will see your details, as so:

| My PBworks                                                                                                 |          | B hotmail.com - Log o<br>PBWORK                                                                 |
|----------------------------------------------------------------------------------------------------|----------|-------------------------------------------------------------------------------------------------|
| Home Profile Email                                                                                         |          |                                                                                                 |
| our email addresses                                                                                        |          |                                                                                                 |
| mail addresses that you have associated with this                                                          | account. |                                                                                                 |
| Email address                                                                                              | Added    | Primary address                                                                                 |
|                                                                                                    | 1 min    |                                                                                                 |
| bhotmail.com                                                                                               |          |                                                                                                 |
| Add another of your e-ma                                                                                   | ails     | Change your password                                                                            |
| Add another of your e-ma                                                                                   | ails     | Change your password                                                                            |
| Add another of your e-mail<br>confirmation email will be sent to the address yo<br>our other email address | ails     | Change your password                                                                            |
| Bynotmail.com                                                                                              | ails     | Change your password<br>Current password<br>Please enter your current password here, just to be |

Once on this screen, please click on "Home" on the top left hand side.

#### Step 8

From here, you will see your home screen.

On the bottom right, you will see the option to "Join a Workspace."

- 1) If you are wanting to access HIGH SCHOOL resources (7-10 Civics + Stage 1 and 2 Legal Studies), please enter "LETASA" into this space, and click "Submit".
- 2) If you are wanting to access **PRIMARY AND MIDDLE SCHOOL Resources** (Years 3-10 Civics), please enter "letasacivics" into this space, and click "submit".

| Home Profile Email                                                                                                    | t@hotmail.com - Log out                                       |
|----------------------------------------------------------------------------------------------------|---------------------------------------------------------------|
| My Workspaces<br>A list of all the workspaces that you have created or can access. You can't leave works<br>can delete workspaces you no longer need from the workspace's Settings page.                | paces that you have created, but you                          |
| You don't have access to any workspaces                                                                                                    | s yet.                                                        |
| Preferences Notify me when my workspaces change At most every hour This setting applies to each workspace individually: you might get two emails in a given hour about two different workspaces. Submit | Join a workspace<br>Enter the name of the workspace<br>LETASA |

#### Step 9

You will arrive at the following screen. Nearly there! Click: Request Access.

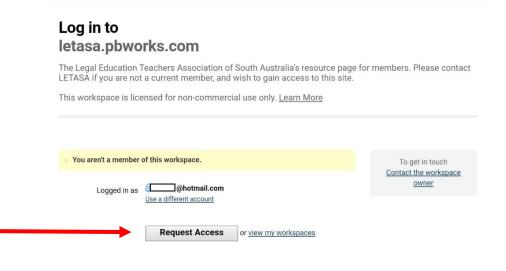

#### Step 10

Once at this screen, all you need to do is fill in the square (as shown below), and click "Send to Administrator".

However, if you'd like to leave us a message, you're welcome to.

| letasa.pbwo                        |                                                                               |                                                   |
|------------------------------------|-------------------------------------------------------------------------------|---------------------------------------------------|
| Logged in as<br>Message (optional) | @hotmail.com<br>Use a different account                                       | To get in touch<br>Contact the workspace<br>owner |
|                                    | An optional message that will be sent to the administrator of this workspace. |                                                   |
|                                    | Confirm by entering the letter <b>J</b> here                                  |                                                   |
|                                    | Send to administrator                                                         |                                                   |
|                                    | You will be notified by email when your request is approved.                  |                                                   |

#### <u>Step 11</u>

All done! You'll see this screen, which means I have been notified of your request to join. I will accept the request, and you will receive email notification that I have approved you.

| letasa.pb              | works.com                                         |
|------------------------|---------------------------------------------------|
|                        |                                                   |
| Your request to join t | his workspace has been sent to the administrator: |
| Email add              |                                                   |
| You will be notified b | y email when your request is approved.            |
|                        |                                                   |